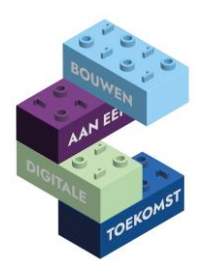

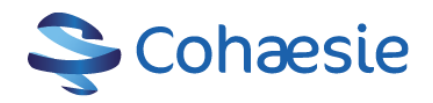

# **Digitips februari**

## **WhatsApp bericht maken**

# **WhatsApp-chat starten (Android)**

- 1. Open WhatsApp.
- 2. Tik op het tabblad Chats.
- 3. Tik rechtsonder op het groene rondje met de tekstballon.
- 4. Een lijst met contactpersonen verschijnt.
- 5. Een chatscherm opent.
- 6. Tik op de verzendknop.
- 7. Tik linksboven op de pijl om terug te keren naar het overzicht van alle gesprekken. Voor meer achtergrondinformatie en hoe een Whatsapp te sturen via iphone zie [WhatsApp](https://www.seniorweb.nl/artikel/whatsapp-gebruiken-op-de-iphone)  [gebruiken op de iPhone](https://www.seniorweb.nl/artikel/whatsapp-gebruiken-op-de-iphone)

#### **WhatsAppen via de computer**

WhatsAppen op je telefoon? Dat is zoóóóó 1930! Dan moet je steeds je telefoon oppakken als je aan het werk bent. Dat kan ook gewoon op je scherm. Ga naar [https://web.whatsapp.com/.](https://web.whatsapp.com/) Open WhatsApp op je telefoon en tik op Menu of Instellingen. En dan naar WhatsApp Web. Houd de camera van je telefoon voor de QR-code op het scherm. En BAM! Op het scherm staan al je chats.

#### **Computer snel vergrendelen**

Wist je dat je bij het verlaten van je werkplek privacy gevoelige gegevens open laat staan als je je computer niet vergrendelt? Je kunt je computer snel en eenvoudig vergrendelen door tegelijkertijd de Windowsknop en de L aan te klikken. Zie oo[k dit instructiefilmpje.](https://www.youtube.com/watch?v=AZitvsqf2jI) Zo is privacy gevoelige informatie niet te zien als je even een kop koffie aan het halen bent.

#### **Word bestand als pdf opslaan**

Wist je dat je word documenten niet meer hoeft te printen, te scannen en daarna op te slaan op de computer. Dit kan veel sneller en bespaart je heel veel tijd. Hoe? Bekijk de filmpjes [Een word bestand](https://www.youtube.com/watch?v=Avf82ykmjLQ)  [opslaan als PDF](https://www.youtube.com/watch?v=Avf82ykmjLQ) o[f PDF maken van een Word-document.](https://www.youtube.com/watch?v=hj38f20-vFw) Mocht je er niet uitkomen, schroom dan niet om contact op te nemen met een digicoach. Ze helpen je graag verder en het scheelt je veel tijd.

#### **Een pdf digitaal (laten)ondertekenen**

Heb je iemands handtekening nodig op een pdf of wil je zelf ondertekenen? Ga naar [https://smallpdf.com/nl/pdf-ondertekenen.](https://smallpdf.com/nl/pdf-ondertekenen) Daar kun je een pdf uploaden en online ondertekenen met de muis, trackpad of aanraakinvoer. Je kunt hem daarna naar de ander mailen met de vraag of die ook wil ondertekenen. Nooit meer scannen of via post versturen!

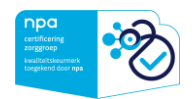

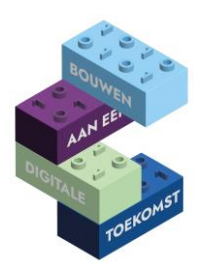

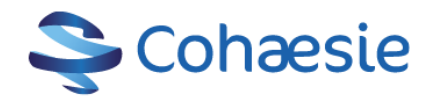

## **Switchen van tabblad tussen programma's**

Heb je meerdere programma's op je computer openstaan en wil je snel kunnen wisselen tussen de programma's? Klik dan op de toetsen Alt + TAB. Door de Alt knop vast te houden en op de pijltjestoetsen te klikken kun je wisselen van programma.

# **Gratis onlinecursus AI voor de zorg**

Werk je in de zorg of ben je gewoon benieuwd naar wat kunstmatige intelligentie is en waar het al in gebruikt wordt? Word een beginners-expert en doe de gratis e-learning op De Nationale AI-Zorg [Cursus.](https://zorg.ai-cursus.nl/home)

# **Handleidingen VIPLive**

Wist je dat alle handleidingen, kennisvideo's en webinars over VIPLive te lezen zijn via [VIPLive](https://support.viplive.nl/hc/nl)  [Support.](https://support.viplive.nl/hc/nl)

# **Afgekeurde declaraties in te zien via VIPLive**

Voor de ketenzorg worden de declaraties via VIPLive gedaan. Daarnaast maken sommige praktijken ook gebruik van de declaratieservice van Calculus. In VIPLive is te zien welke declaraties zijn afgekeurd, zodat niet onnodig geld gemist wordt. Hoe dit in te zien is lees je bi[j Praktijk declaratie.](https://support.viplive.nl/hc/nl/sections/4407474312337-Praktijk-declaratie) Let op; hier zie je ook voor welke ketenpatiënten de declaratie niet is uitbetaald. Check dan of de inclusiecriteria in het HIS goed zijn ingevuld.

#### **Mijngezondheid.net – alle ondersteuningsinformatie bij elkaar**

Ben je op zoek naar helpkaarten, instructievideo's of een demo omgeving van Mijngezondheid.net (het patiëntportaal van Pharmaparners/Medicom). Alles is te vinden via dez[e eHealth pagina](https://pharmapartners.digitaal-magazine.nl/e-help/ehealth-in-uw-praktijk) van Pharmapartners.

#### **Uwzorgonline kennisbank – alle ondersteuningsinformatie bij elkaar**

Ben je op zoek naar handleidingen, DigiD informatie van het patiëntportaal Uwzorgonline? Kijk dan op de kennisbank via [Kennisbank voor zorgverleners](https://kennisbank.uwzorgonline.nl/help/) (uwzorgonline.nl)

#### **Digivaardigheden verbeteren?**

Wil je graag met je digivaardigheden aan de slag. Doe de zelfscan via Zelfscan - [Huisartsenzorg](https://www.digivaardigindezorg.nl/huisartsen/home/zelftest/) of kijk [wat voor digitype](https://www.digivaardigindezorg.nl/zelftest-welk-digitype-ben-jij/) je bent en wat voor jou werkt om je digivaardigheden te verbeteren. Ga hierover in gesprek met de praktijkmanager of praktijkhouder om te bespreken wat de mogelijkheden zijn. hebt. Kijk ook o[p het scholingsoverzicht.](https://www.cohaesie.nl/scholingen/) In 2024 worden er allerlei scholingen georganiseerd om de digivaardigheden van praktijkmedewerkers te verbeteren.

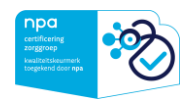

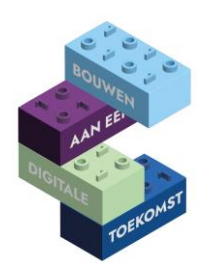

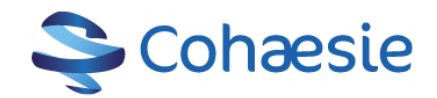

# **Digicoaches**

Wist je dat er digicoaches zijn die je met al jullie vragen kunnen helpen en ook kunnen zorgen dat de basisvaardigheden van je praktijkmedewerkers worden verhoogd. Nodig ze uit voor een gesprek op de praktijk om te bespreken wat ze voor jou kunnen betekenen. De digicoaches zijn:

# De digicoach is er voor jou!

De digicoaches helpen je met plezier als je vragen hebt over bijvoorbeeld applicaties, HIS, mail, intranet/internet, Word, Excel, social media, etc.

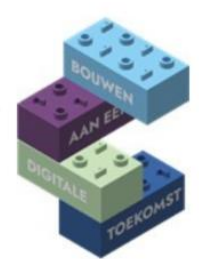

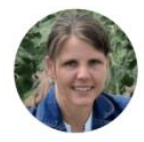

**Paulien van Boven** 06-12645476 paulien.digicoach@gmail.com Promedico/Sanday

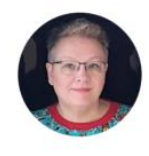

**Inge Wijnands** 06-83240550 inge-digicoach@powerfamily.nl Medicom

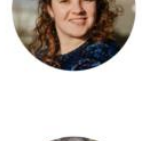

**Diana Eggink** 06-28444742 diana.digicoach@gmail.com **CGM** 

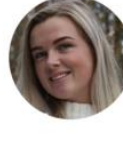

**Pauline Kraaijeveld** 06-15601160 digicoach.kraaijeveld@gmail.com Medicom

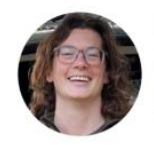

**Carola Moerland** 06-82939081 Sanday

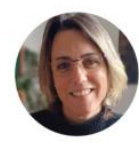

**Marjolein Deen** 06-47562290 digicoach.deen@gmail.com **MicroHis** 

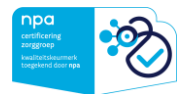